This walk-through will help you to install the Clipart files from your Cadlink CDrom to the Torchmate Cad.

Place the Clipart CD into the tray of your CD-rom reader. Once the Cd has been recognized, the window below will appear.

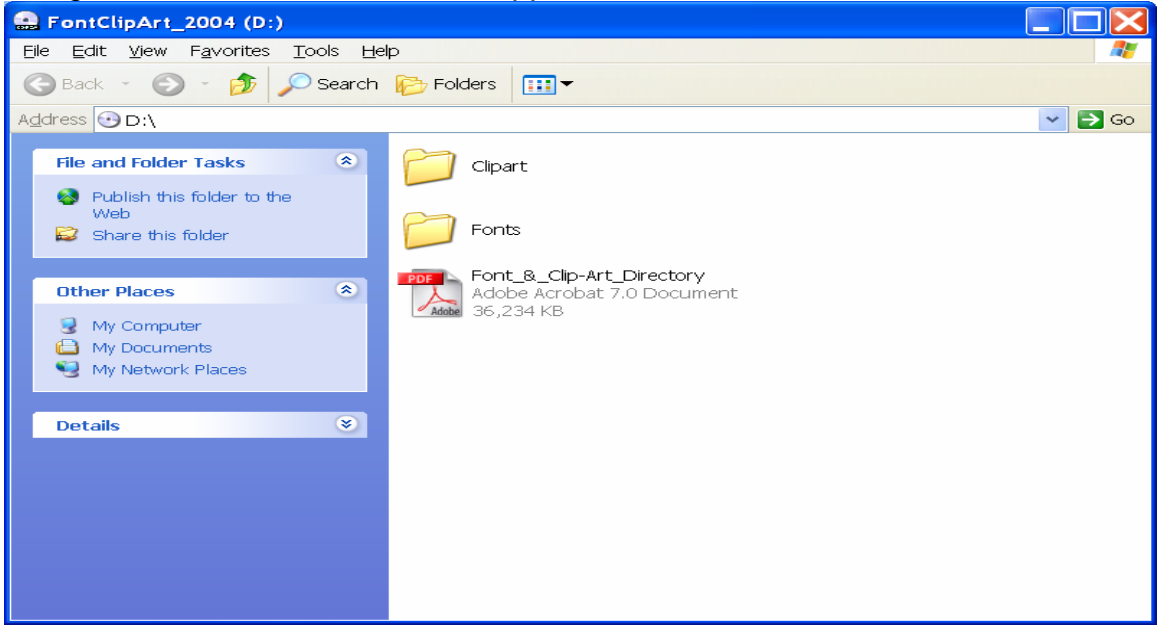

Minimize this window, and open the Torchmate Cad. Go to the Layout menu, and scroll down towards the bottom of the drop-down menu to Clipart Categories Setup. Upon doing so, the window below will appear. Click on the Add button.

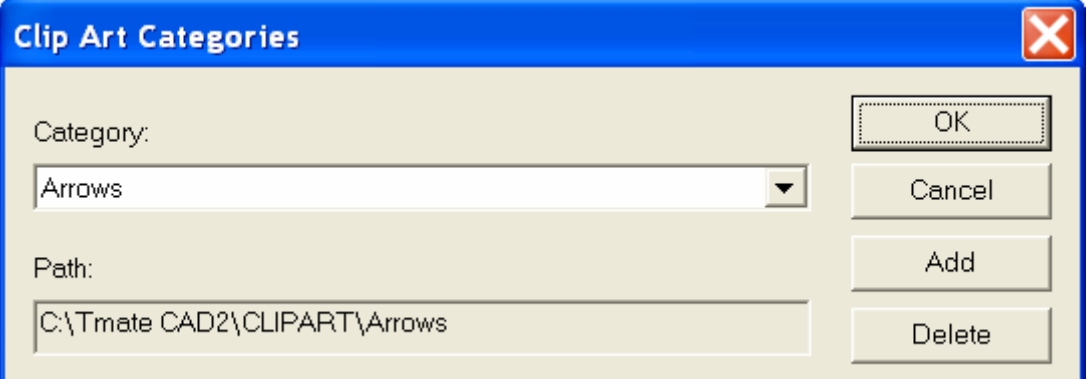

Enter cdrom in the Name section, and then press the Browse button.

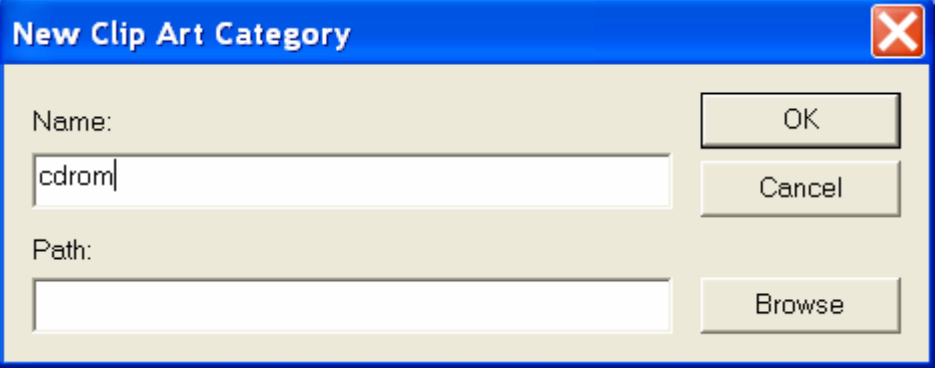

In the Browse window, double click on FontClipArt\_2004 (D:).

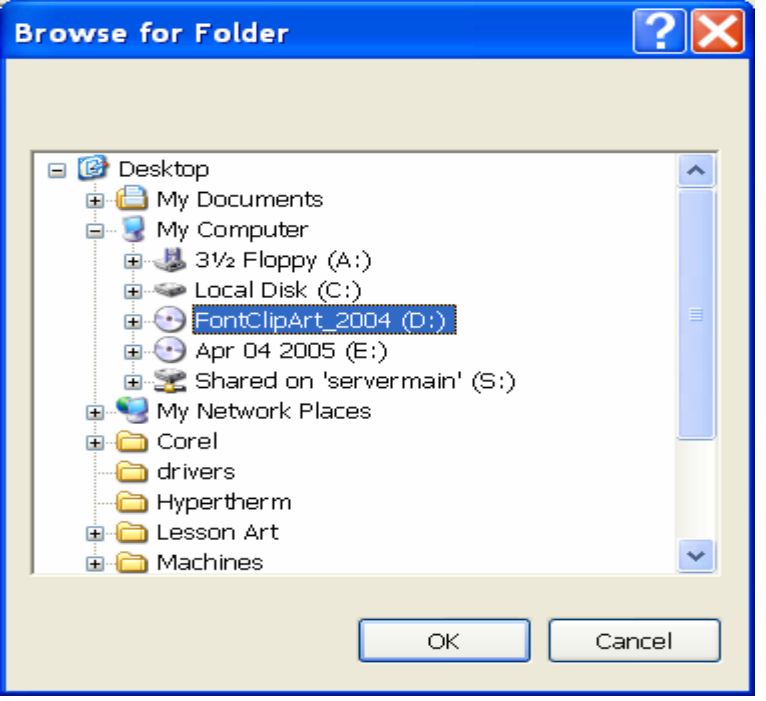

When the screen displays the image below, click the OK button.

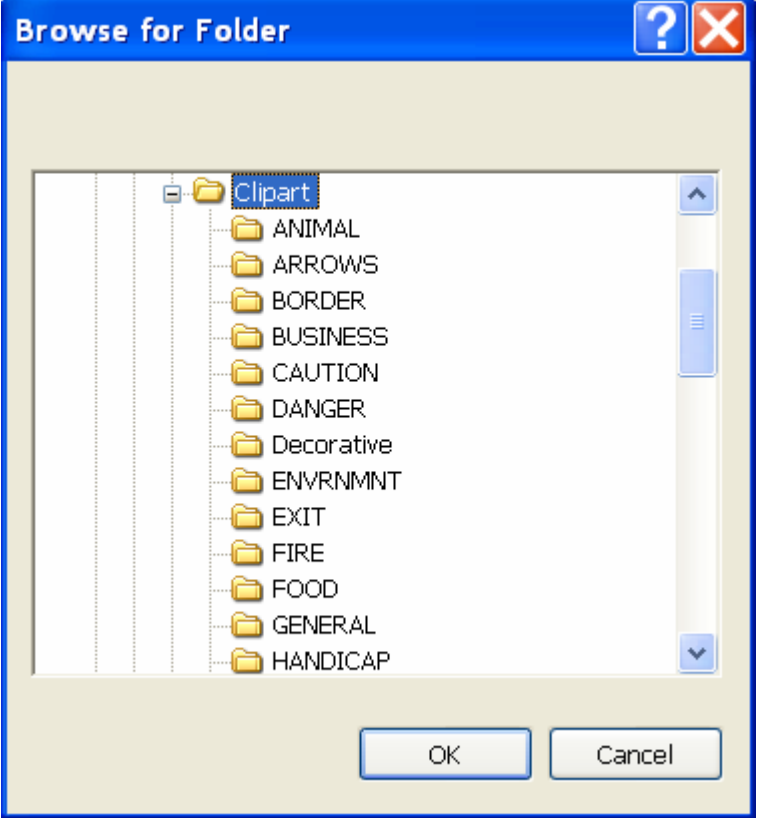

Click OK on this window.

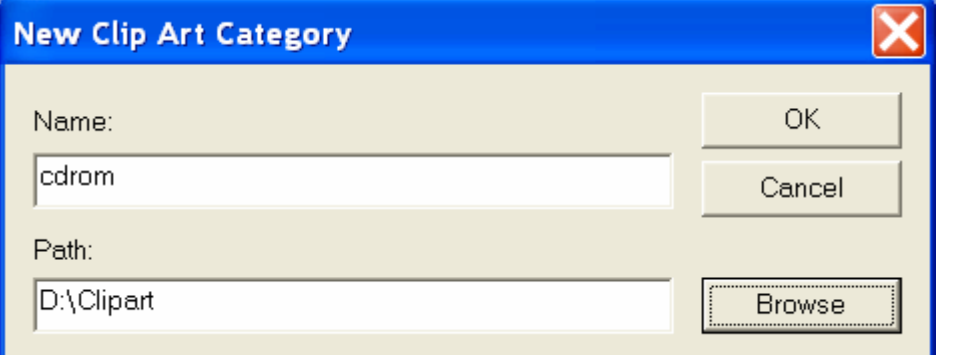

## Click OK on this window.

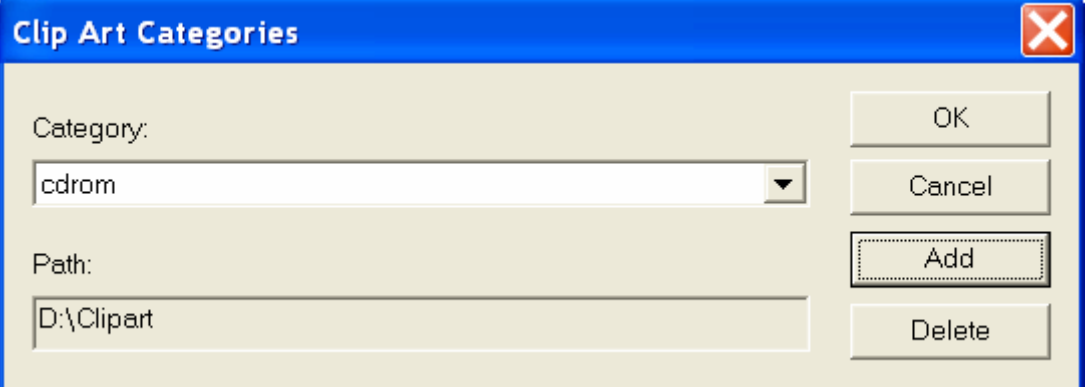

Re-open the Torchmate Cad, go to the Layout menu, and select "ClipArt Go To", and then click on "cdrom". Upon doing so this window should appear. For this example, click on the folder titles Music.

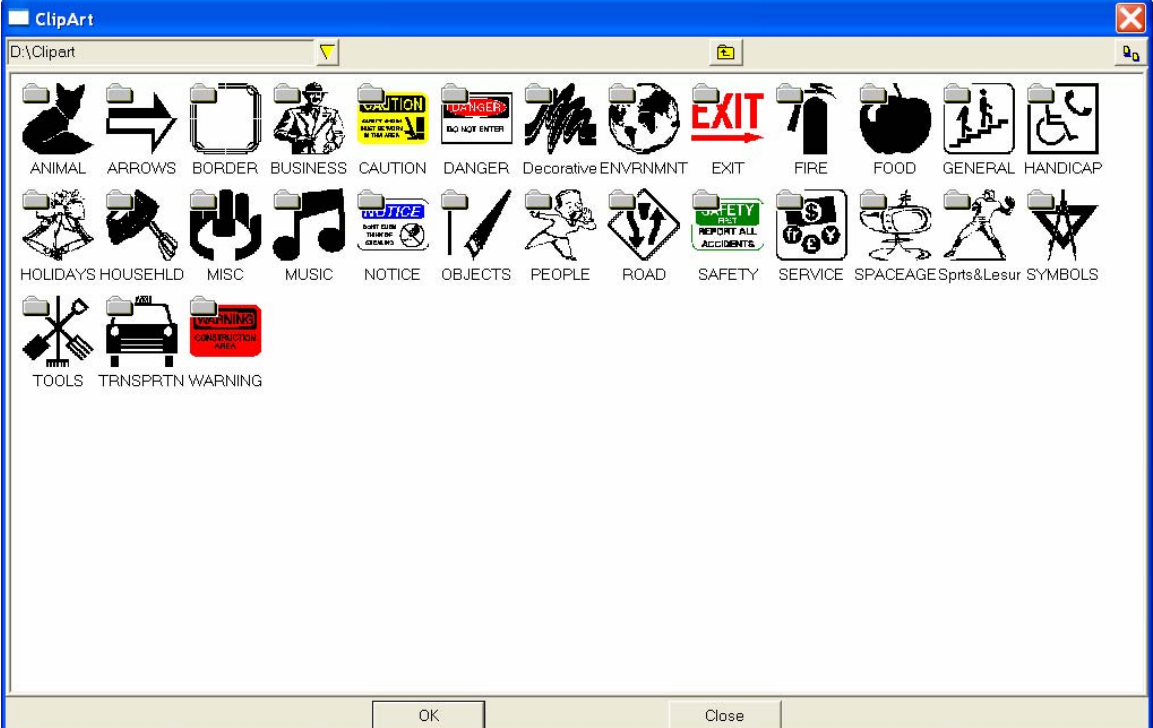

This window shows the contents of the Music Folder. Double click to select the Note 3.CDL file.

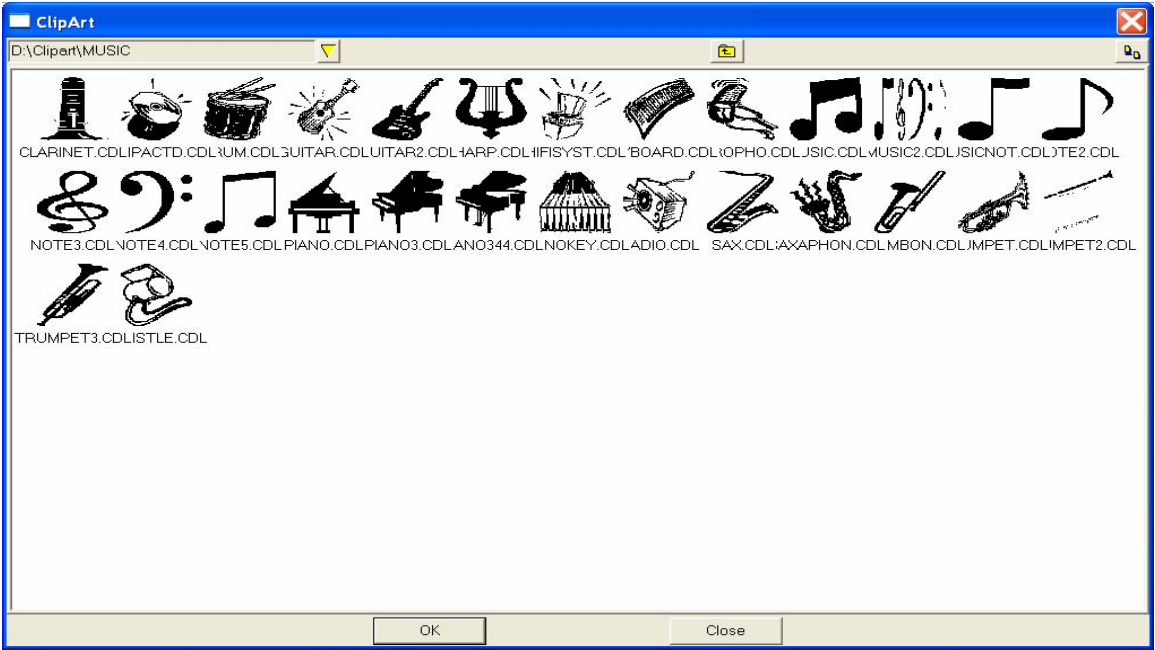

The cursor will change in to an upside down "L", and then move your cursor to a location on your Torchmate Cad material sheet, and press the left mouse key

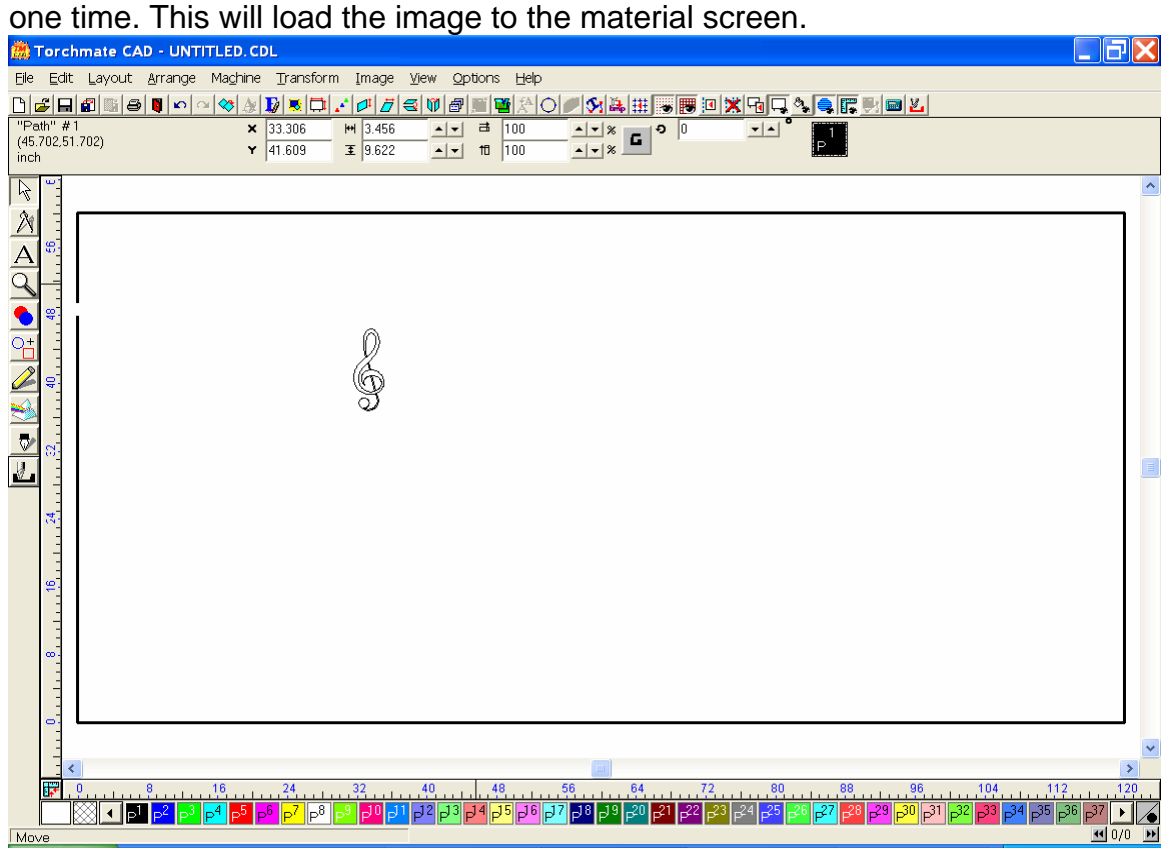

By Zooming in on the image you can see the detail more closely. You may now

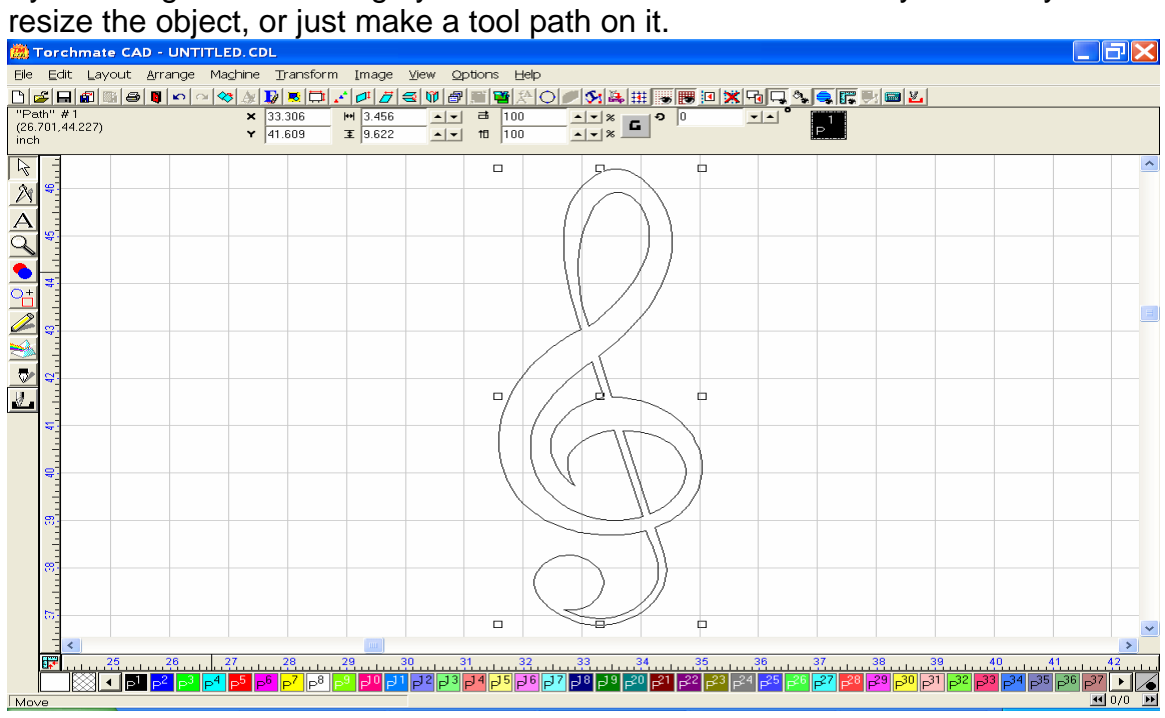

## Here, the tool path has been created.<br> **Exprohimate CAD - UNTITLED.CDL**

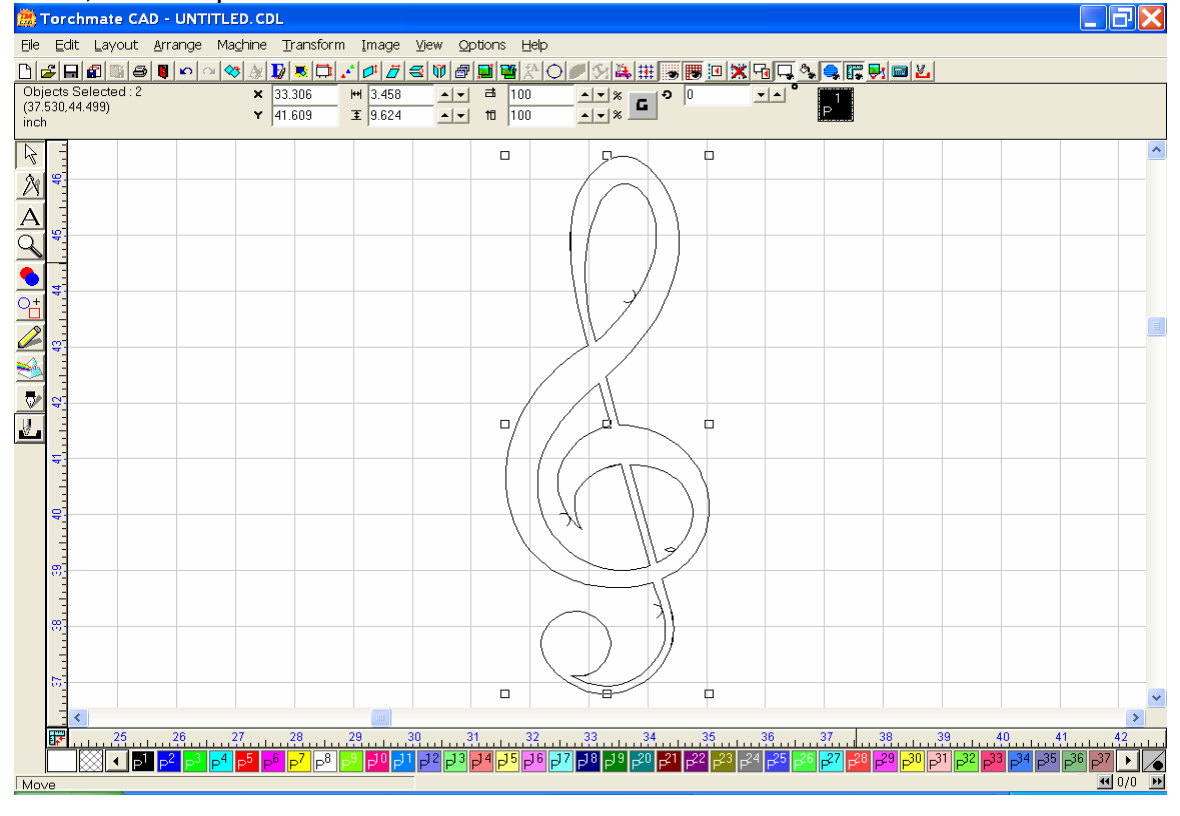

After Importing the file to the Driver Software, and zeroing out all of the coordinates, we are ready to push start.

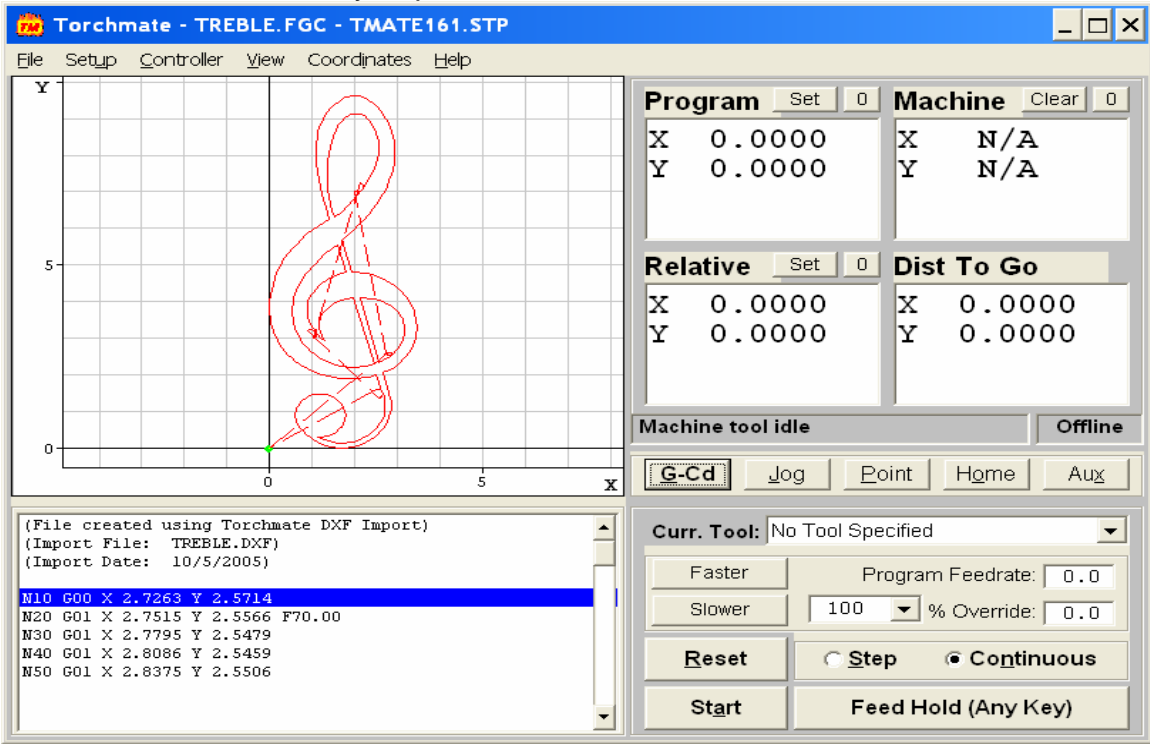

As you can see the program is cutting the center of the image first before cutting the exterior path.

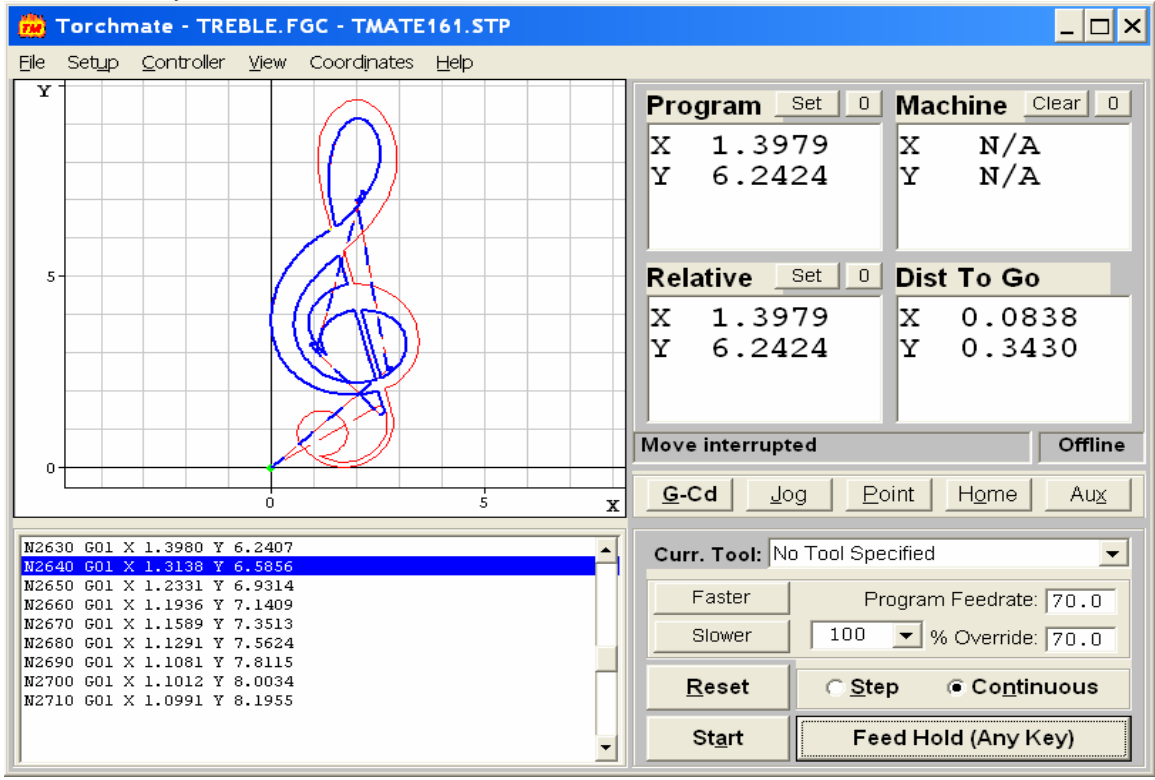

This image show the entire pattern cut.

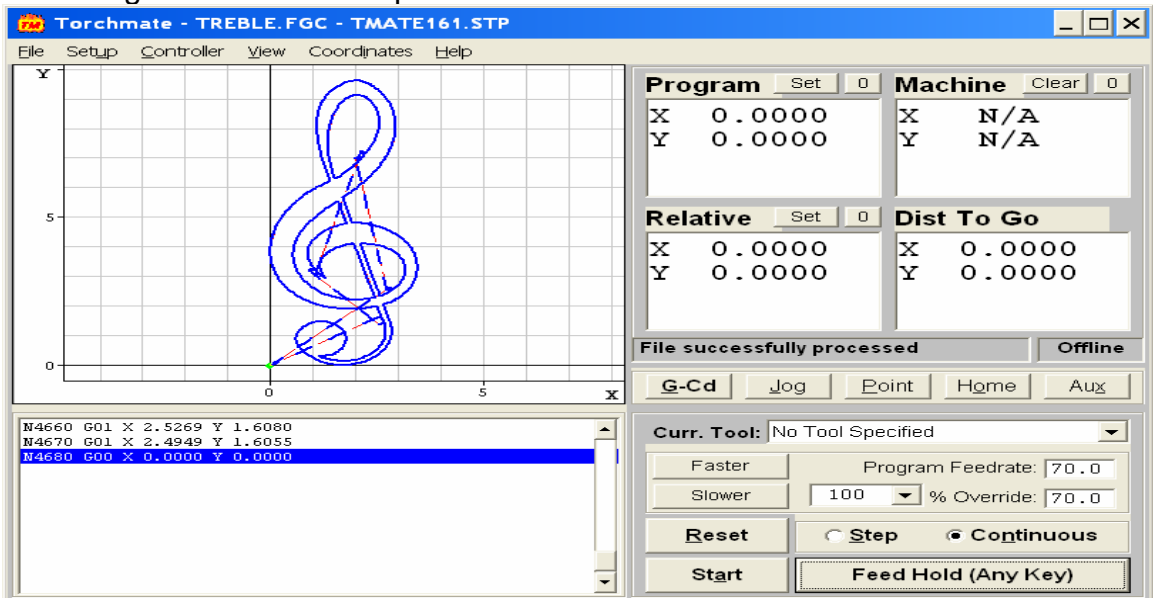

I hope this has shown you the proper way to install the ClipArt from the CD and how to use these shapes to create your own image files. Please note that some of the ClipArt images are better suited for plasma cutting, while others are more suitable for routing. Looking carefully at the images in the ClipArt folders will give you a better idea of which will work best for your operation.